## CELL Pop-up Blocker Instructions

This document describes how to adjust the pop up blocking of MS Explorer. The actual version you have may have a slightly different look. This instruction is based upon MS Explorer 7.

The best way is for you to allow the CELL website to present Pop-ups is by adjusting your settings prior to beginning to view a presentation. We do not have any advertising, which is what the blocking feature is meant to stop.

With you web browser open you will click on the "Tools" menu item as shown and mover your pointer to the "**Pop-up Blocker**" then over to "**Pop-up Blocker Settings**".

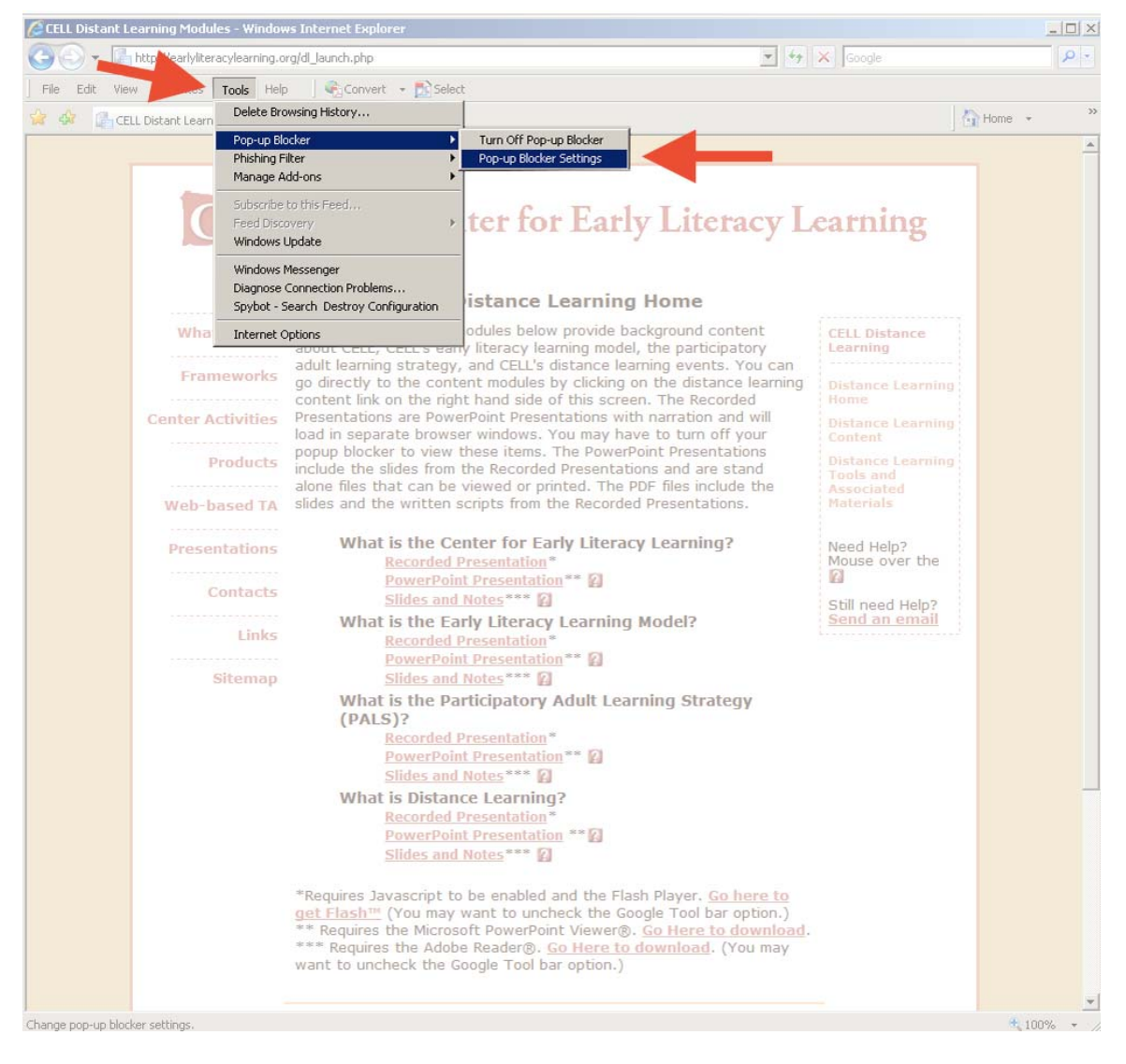

© Center for Early Literacy Learning 2010 [http://www.earlyliteracylearning.org](http://www.earlyliteracylearning.org/) B.B 7/19/10

## Close up of the menu:

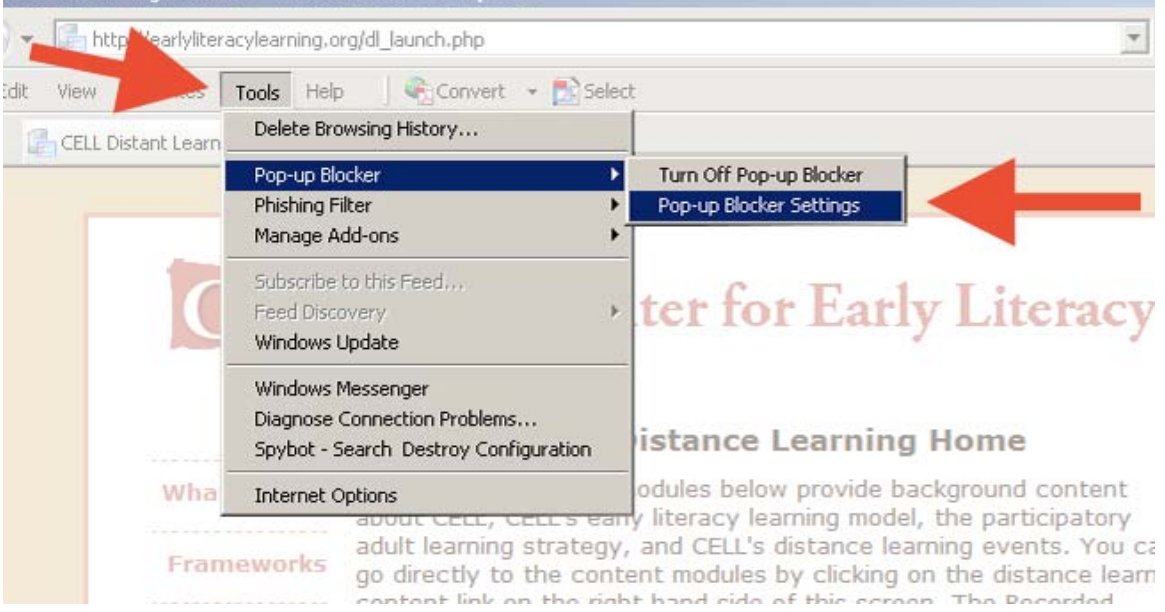

You will then click on "**Pop-up Blocker Settings**". This will bring up the below window. Note the red arrow which is where you will enter the below web address. You will need to enter the following in the field: \*.earlyliteracylearning.org or www.earlyliteracylearning.org and earlyliteracylearning.org.

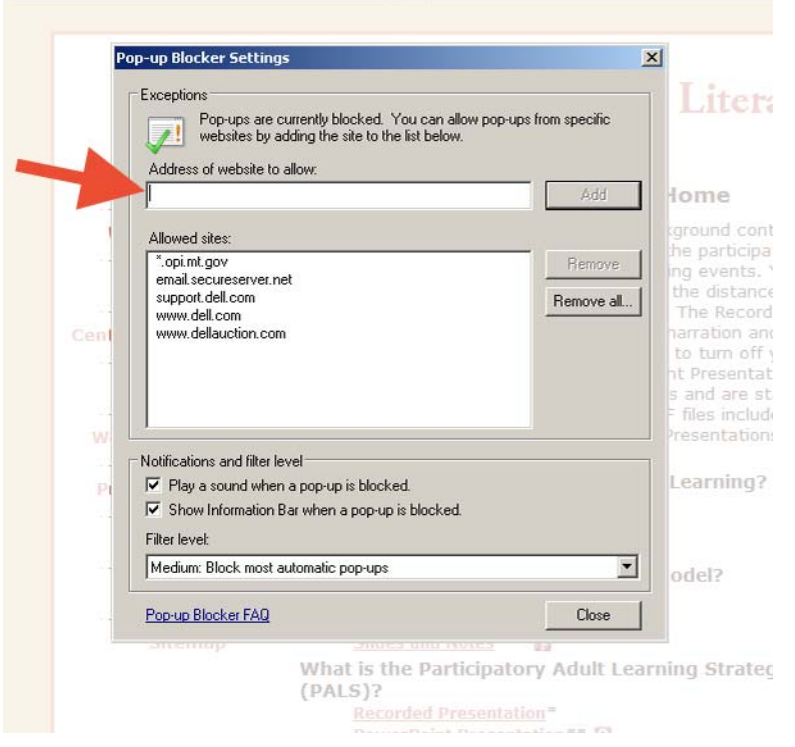

© Center for Early Literacy Learning 2010 [http://www.earlyliteracylearning.org](http://www.earlyliteracylearning.org/) B.B 7/19/10

The next image shows the correct entry.

After you have entered website address you will click on the "**Add**" button.:

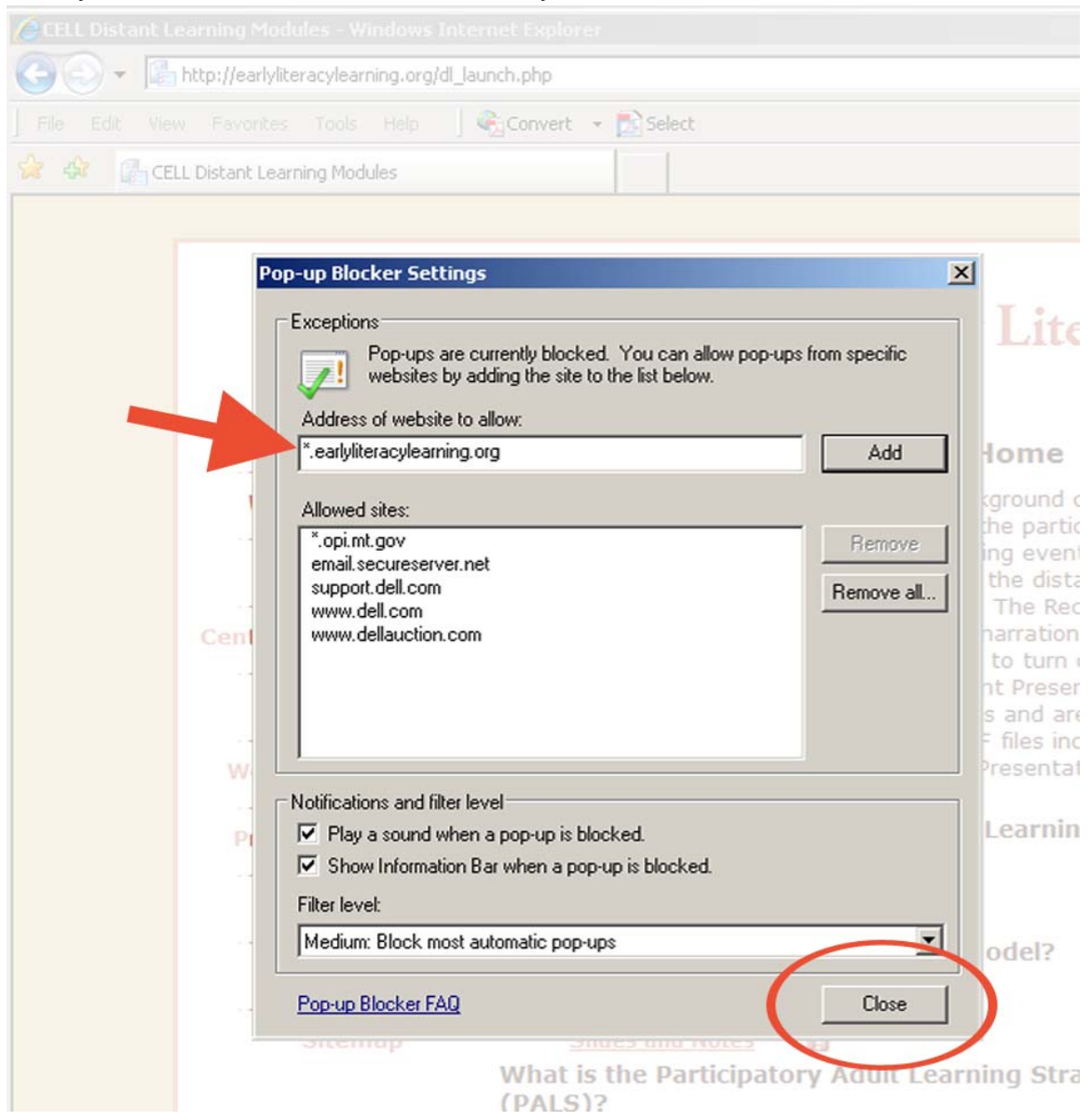

Finally you will click on the "**Close**" button. From then on you should not have any issues with the CELL presentations Pop-up windows.